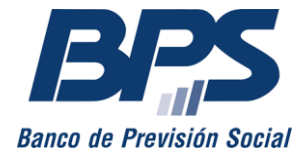

#### **Comunicado 9/2024**

#### Asistencia al Contribuyente

Junio 2024

# **INSTRUCTIVO DE SERVICIO EN LÍNEA**

# **Transacción masiva de actividades**

Este servicio permite al usuario realizar transacciones masivas de actividades de forma simultánea como altas (ingresos), bajas (egresos), modificaciones<sup>1</sup> o anulaciones.

Se encuentra disponible para las aportaciones de Industria y Comercio, Civil, Rural, Construcción, Caja notarial y Bancaria.

#### **1. Usuarios habilitados para el uso del servicio**

Está disponible para los siguientes usuarios que cuenten con [usuario personal BPS:](https://www.bps.gub.uy/11444/)

- Titular de empresa unipersonal.
- Representante o apoderado de la empresa, con las facultades «Otorgar declaración» «Declaración en GAFI» o «Todas las facultades».
- Terceros habilitados mediante la funcionalidad «Registro y modificación de actividades (GAFI)».

#### **2. Acceso al servicio**

Se accede desde [www.bps.gub.uy](http://www.bps.gub.uy/) a través del servicio GAFI - [Transacción masiva.](http://www.bps.gub.uy/21712/)

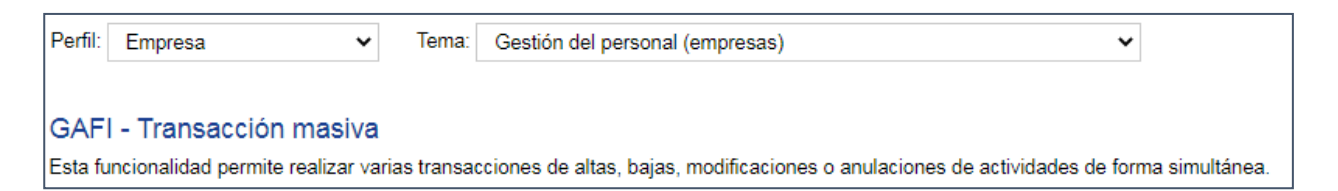

 $1$ Las modificaciones aplican sobre los meses de cargo que no tienen nóminas validadas. Cuando existan nóminas validadas, las modificaciones deben realizarse por rectificativa de nóminas.

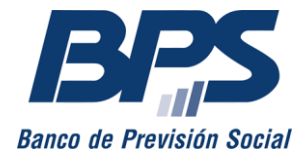

### **3. Seleccionar empresa a trabajar**

Al ingresar al servicio se muestra la o las empresas habilitadas para el usuario y se visualiza la denominación, número de contribuyente y de empresa.

En caso de tener más de 20 empresas habilitadas, se deberá ingresar el número de contribuyente o de empresa a trabajar.

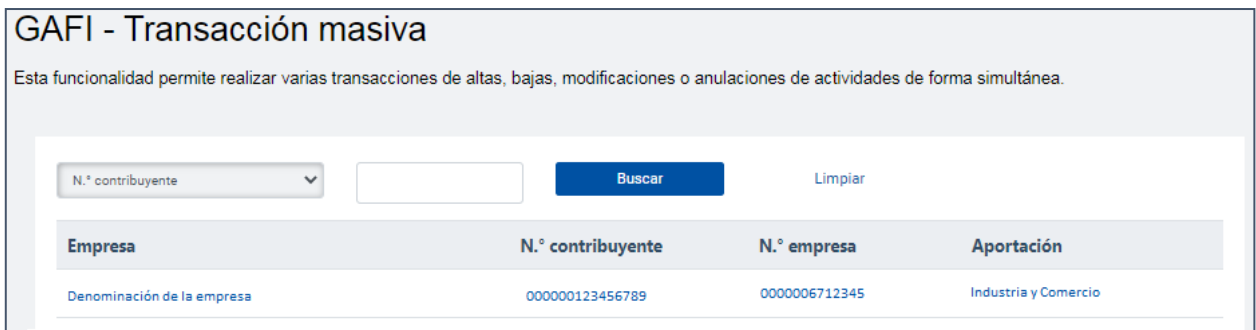

### **4. Ingreso de transacción masiva**

Al seleccionar la empresa, se accede a la pantalla donde se mostrará la información de esta, la posibilidad de adjuntar el archivo o consultar los envíos realizados en los últimos 30 días.

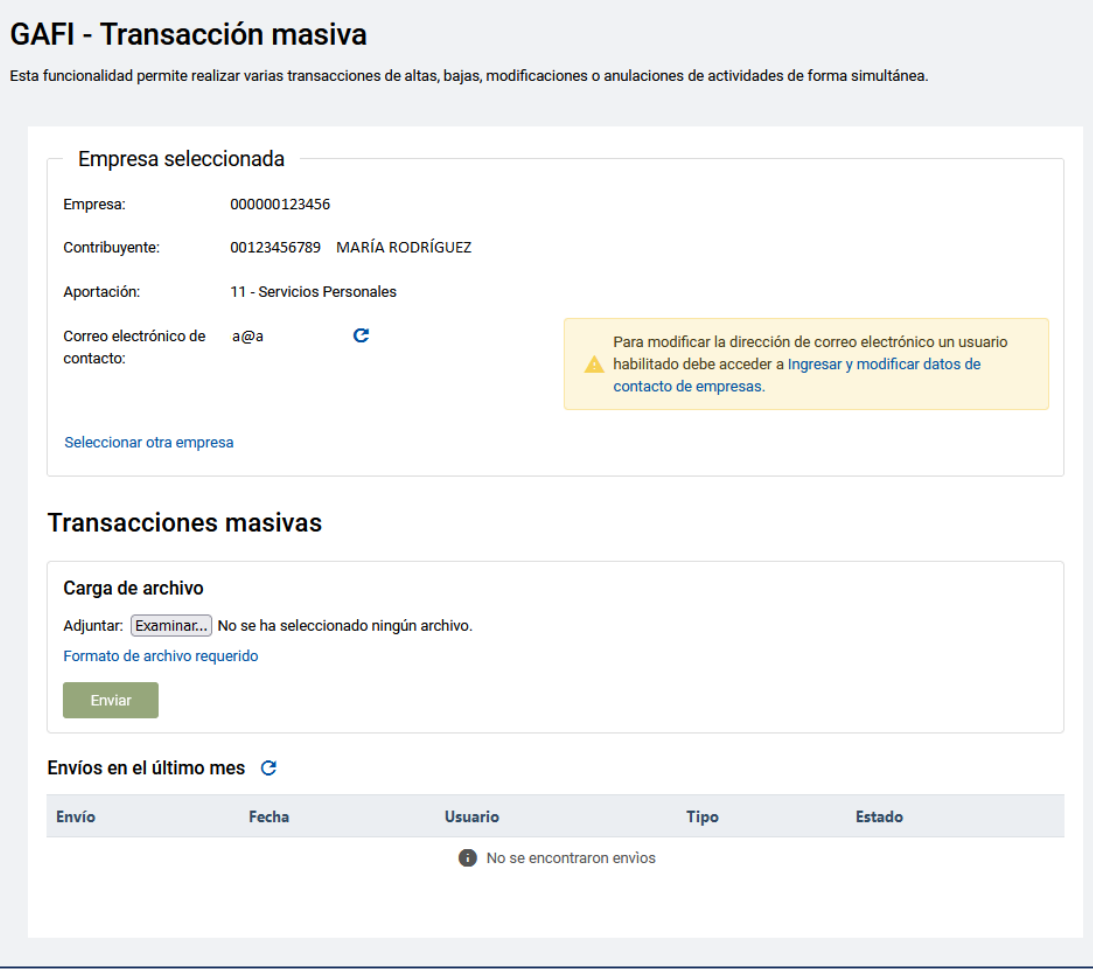

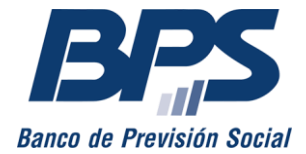

# **Banco de Previsión Social Asesoría Tributaria y Recaudación**

#### **Comunicado 9/2024**

De ser necesario modificar o ingresar el correo electrónico podrá acceder a *Ingresar y modificar* [datos de contacto de empresas;](http://www.bps.gub.uy/9745/) una vez modificado, se debe presionar el icono de actualización para visualizar el cambio.

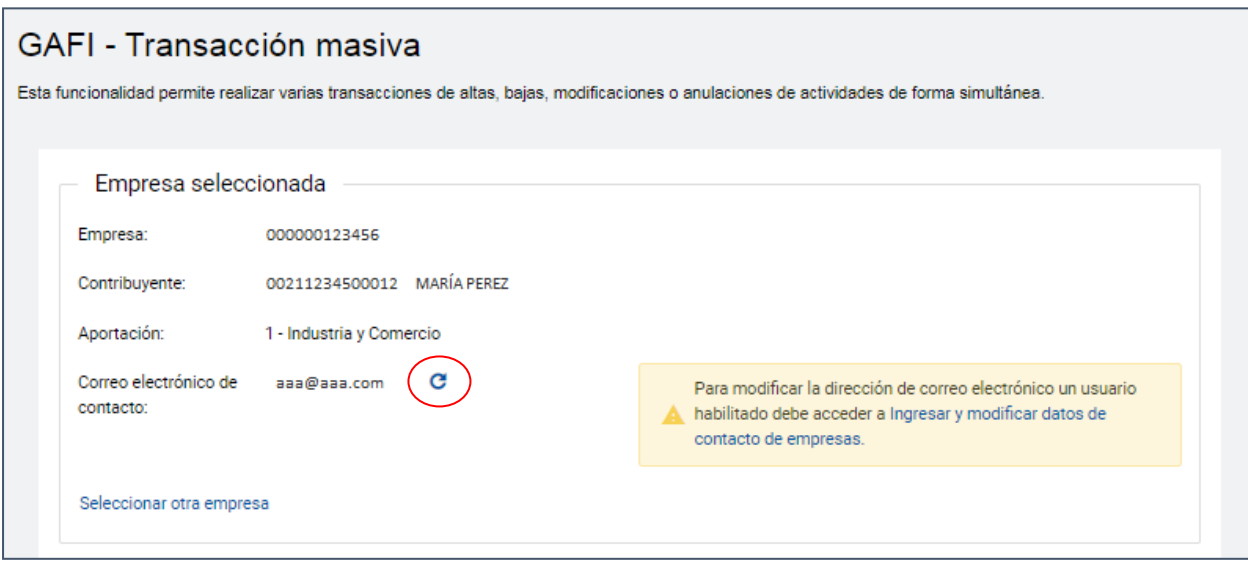

# **5. Adjuntar archivo**

Se debe tener en cuenta que, para el envío, se admiten únicamente archivos de texto con extensión *.csv* que no excedan las 2000 transacciones. Ver [formato de archivo requerido.](http://www.bps.gub.uy/21679/)

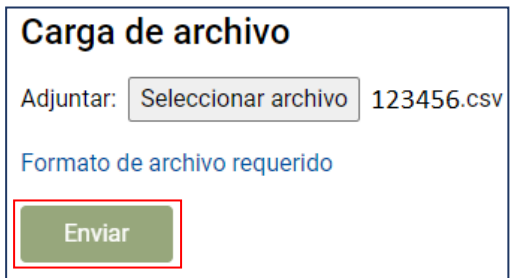

Una vez cargado el archivo se debe presionar el botón *Enviar*.

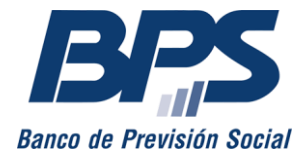

# **Banco de Previsión Social Asesoría Tributaria y Recaudación**

#### **Comunicado 9/2024**

Dentro de *Envíos en el último mes* se visualizará el estado *ingresado* y es posible ver el avance del procesamiento del envío al presionar el icono de actualización.

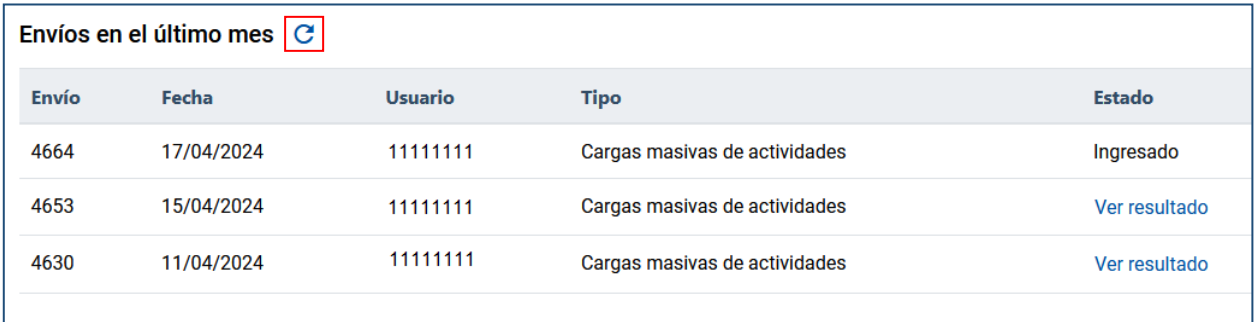

Otros posibles estados son *procesando<sup>2</sup>* o *ver resultado*. Para este último el usuario deberá descargar el archivo para verificar el procesamiento de las transacciones realizadas. Se visualizarán las transacciones procesadas correctamente y aquellas que no pudieron ser procesadas por tener errores, se visualizarán en la última columna de las líneas correspondientes. Se destaca que deberá realizarse un nuevo envío con aquellas transacciones no procesadas, con los errores corregidos, para que se procesen correctamente y queden registradas en el sistema.

Para subsanarlas podrá enviar un nuevo archivo con las transacciones corregidas o realizarlas de forma individual por el servicio que corresponda.

En caso de que se requieran realizar diferentes transacciones para la misma actividad de un trabajador, para poder ser procesadas correctamente deben ser enviadas en el mismo archivo y en orden cronológico. De esta forma se evita, por ejemplo, que una baja quede en error por no haber procesado el alta previamente.

#### **6. Constancias**

Este servicio no emite las constancias de las transacciones procesadas, de requerirse, deben descargarse desde el servicio GAFI - [Consulta por empresa,](http://www.bps.gub.uy/8825/) luego de ingresar la empresa y el botón *Consultar*, se debe seleccionar *Ver* en la columna *Constancias*.

Por mayor información, puede comunicarse a través del [Consúltenos,](http://www.bps.gub.uy/8763/) seleccionando *Empresarios* y el motivo *GAFI - Gestión de afiliaciones*.

<sup>2</sup> El tiempo de validación puede demorar varios minutos en relación con la cantidad de información a procesar.